## **MVTV Wireless Email Account Set Up for Apple Mobile Devices**

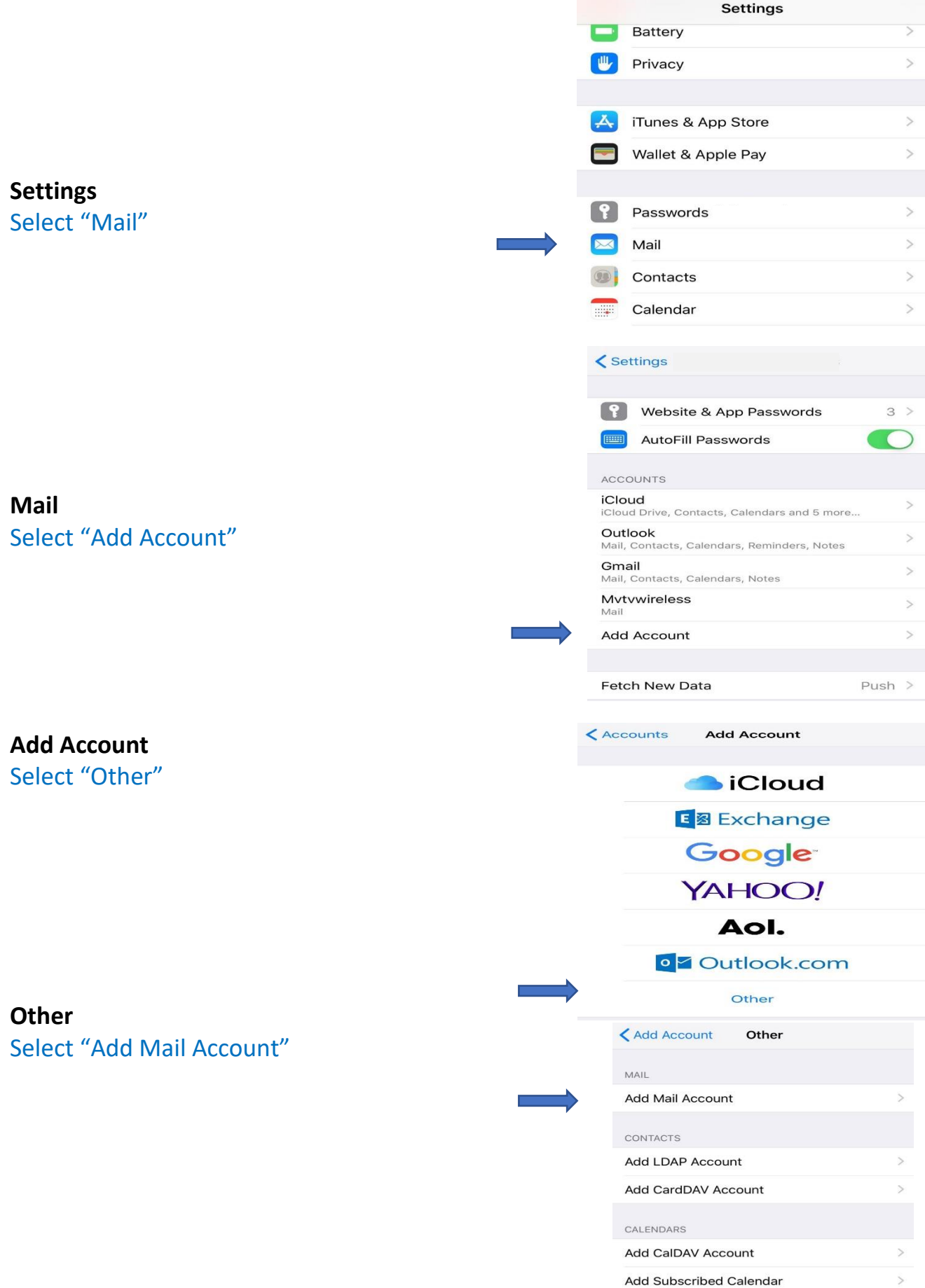

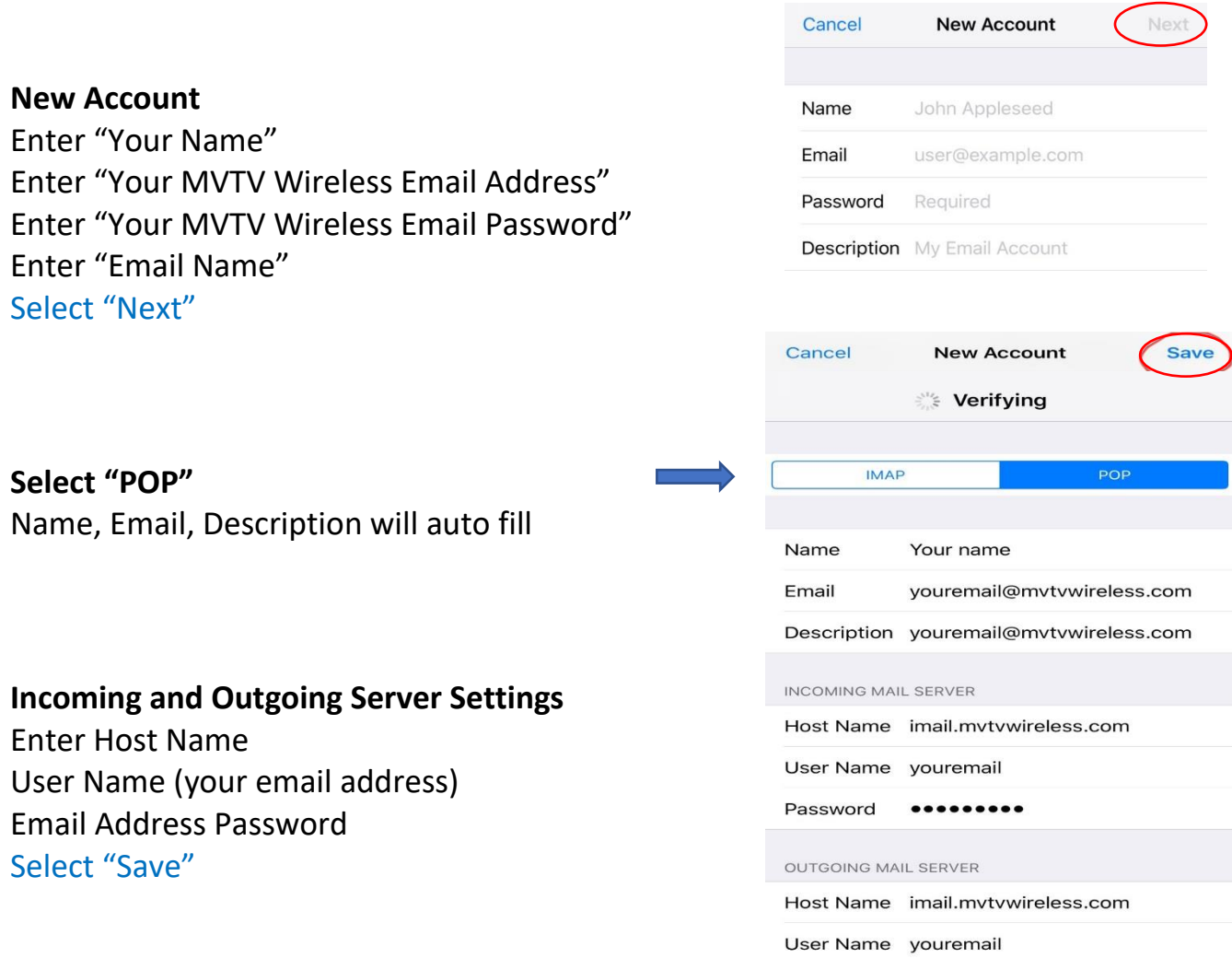

## **The device will now attempt to verify the email settings**

You will receive a pop up on your device **Cannot Connect using SSL Do you want to try setting up the account without SSL?** Select "Yes"

The device will again attempt to verify settings. And again, you will get the above message. Select "Yes"

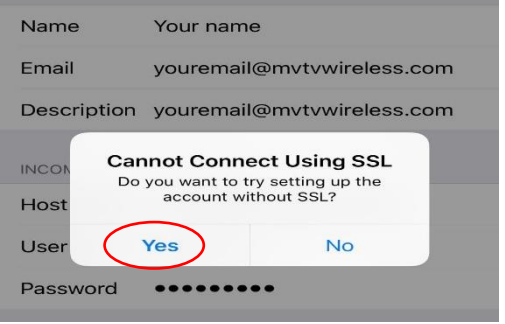

Password •••••••••

**Your MVTV Wireless account in now active on you Apple device!**